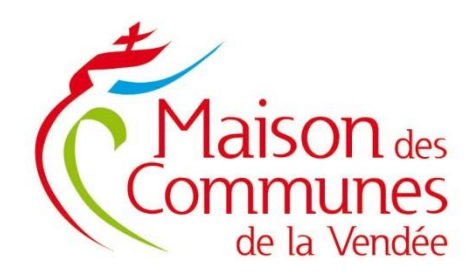

Fiche pratique

# **Récupération fichiers DSN-RSU pour les collectivités adhérentes à la prestation paie**

## **I. Se connecter à l'espace Paie\_CDG85 dans PLEIADE (Ecollectivités)**

Via le portail de la maison des communes en cliquant sur « outils collectivités »

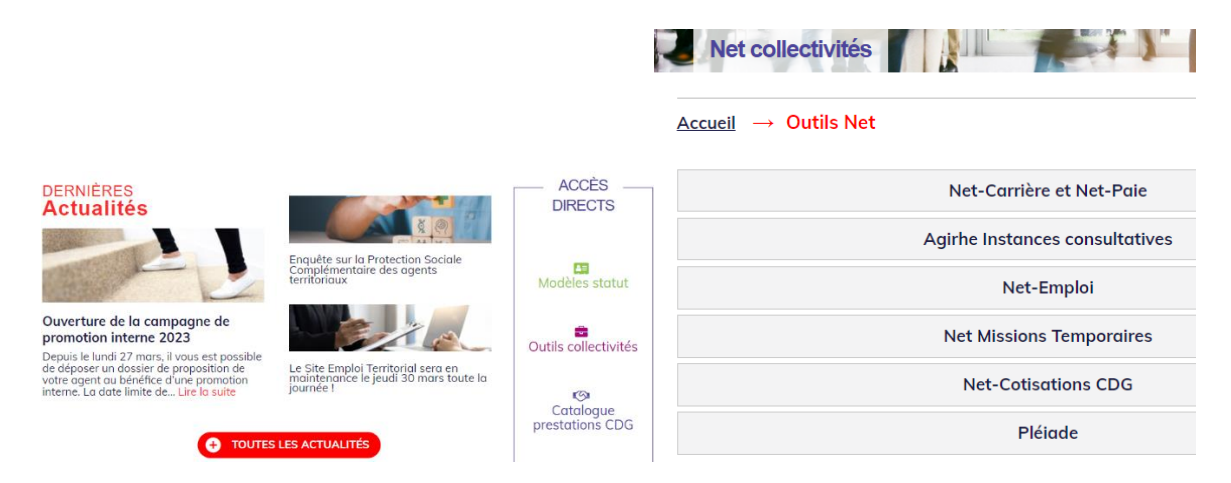

[Accès Pleiade](https://cas.ecollectivites.fr/cas/login?service=https%3A%2F%2Fpleiade.ecollectivites.fr%2Fbureau) Renseigner vos identifiants pléiade

Notre mission,<br>faciliter

CENTRE DE GESTION DE LA FONCTION PUBLIQUE TERRITORIALE DE LA VENDÉE Maison des Communes de la Vendée 65, Rue Kepler - CS 60239 - 85006 La Roche sur Yon cedex Tél.: 02 51 44 50 60 - Fax: 02 51 37 00 66 www.maisondescommunes85.fr - e-mail: maisondescommunes@cdg85.fr

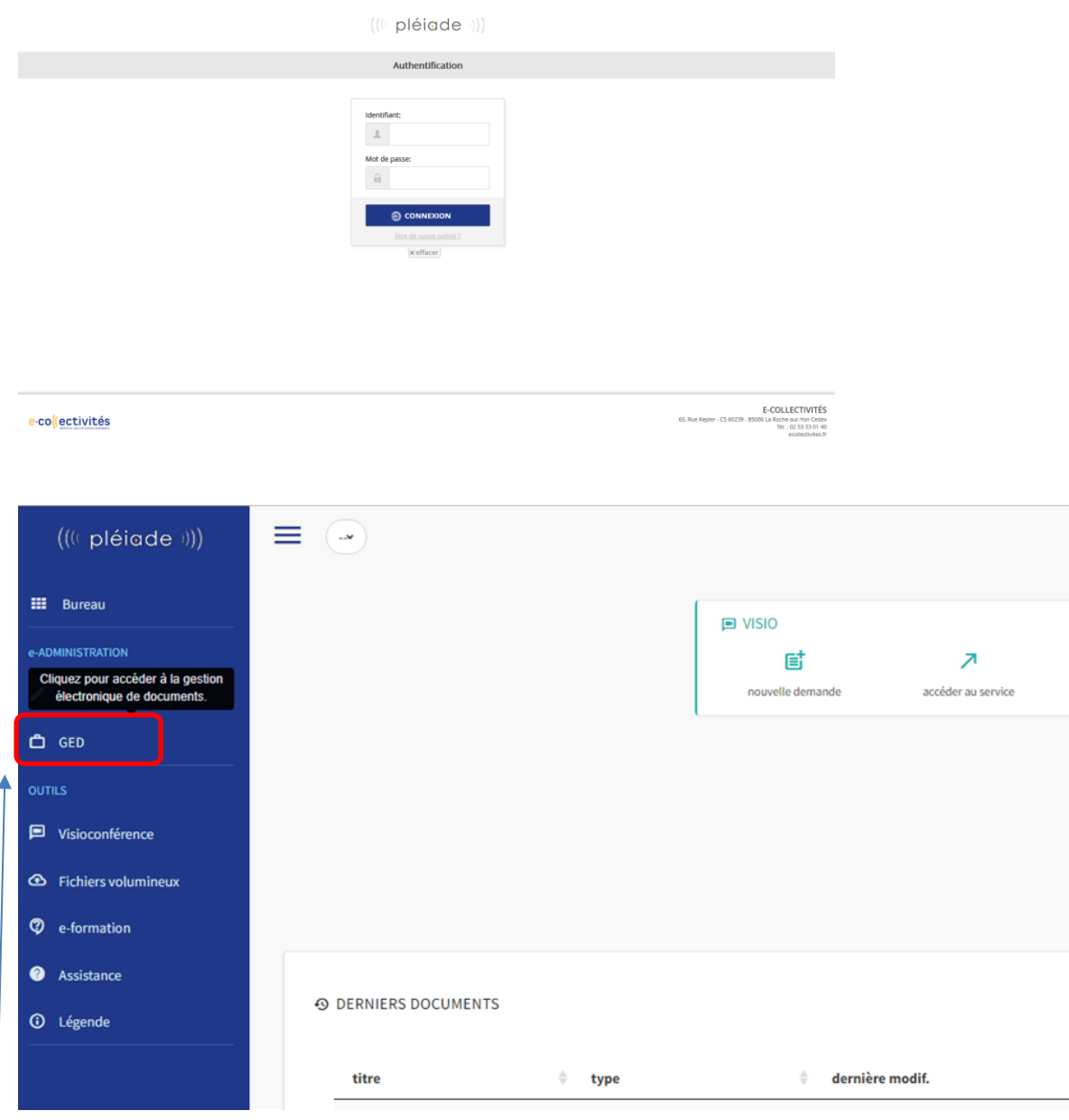

Vous trouvez à gauche le dossier de la GED

Exemple du bureau d'accueil de pléiade d'une collectivité

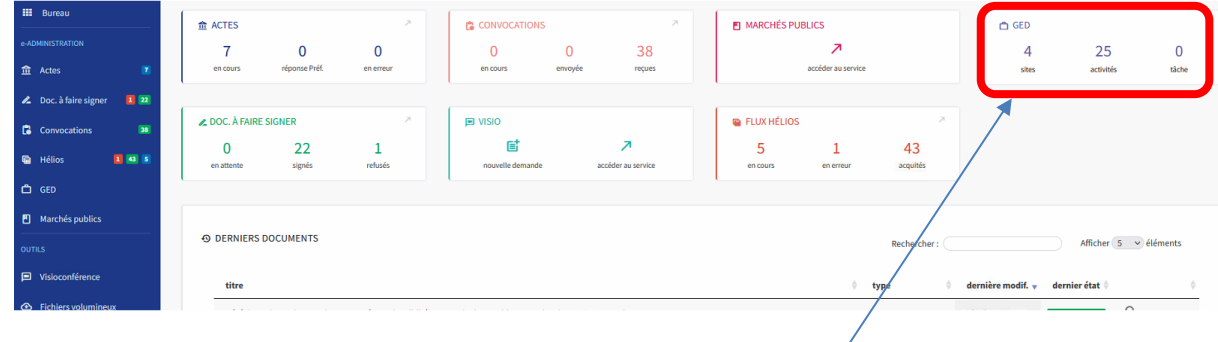

A droite de l'écran, vous devez également visualiser un « pavé » dédié à la GED, qui vous indiquera le nombre de sites accessibles en GED

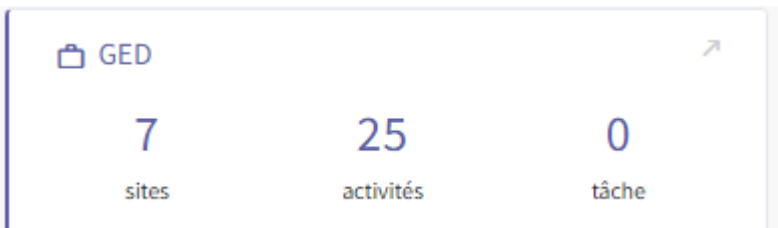

### En cliquant sur « sites » vous arriverez sur la liste de vos sites

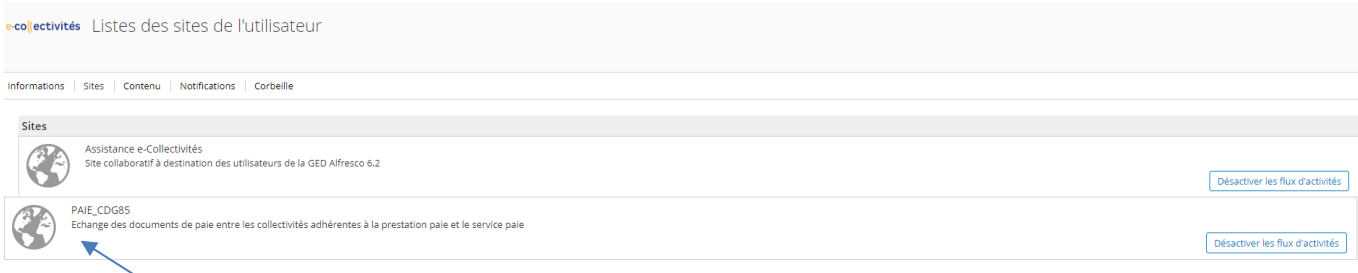

Cliquer sur PAIE\_CDG85 pour arriver sur un écran comme ci-dessous avec un dossier identifié par le code de votre établissement.

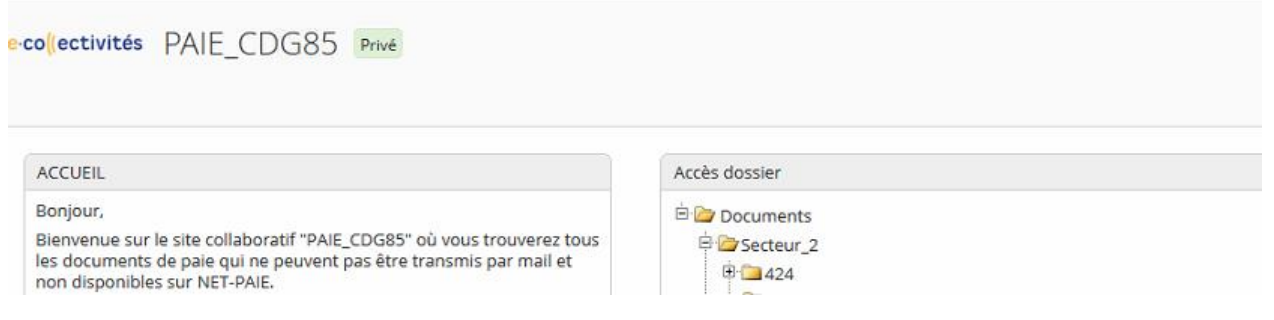

### **II. IDENTIFIER LE DOSSIER DSN-RSU**

Dans le dossier de votre établissement, vous trouverez 4 dossiers mis à votre disposition

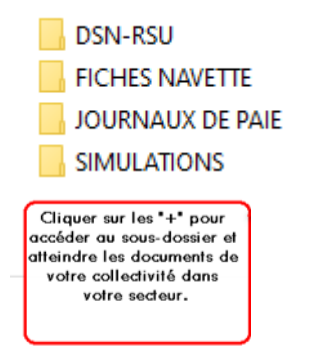

### **III. CONTENU DU DOSSIER DSN-RSU (fichiers déclaration sociale nominative)**

Vous trouverez dans le dossier DSN-RSU les 12 fichiers à utiliser pour votre déclaration RSU  $E_{2424}$ 

**E-CONSN-RSU** - 12SECT00424 022022 M.dsn "<sup>1</sup>2SECT00424\_042022\_M.dsn - 0 2SECT00424 062022 M.dsn 2SECT00424\_082022\_M.dsn - 012SECT00424-012022-M.dsn  $\Box$  2SECT00424-032022-M.dsn " <sup>1</sup> 2SECT00424-052022-M.dsn " 2SECT00424-072022-M.dsn " | 2SECT00424-092022-M.dsn " 2SECT00424-102022-M.dsn □ 2SECT00424-112022-M.dsn 2SECT00424-122022-M.dsn

# **IV. TELECHARGEMENT DES DOCUMENTS**

Cliquer sur le dossier DSN-RSU, vous affichez tous les fichiers

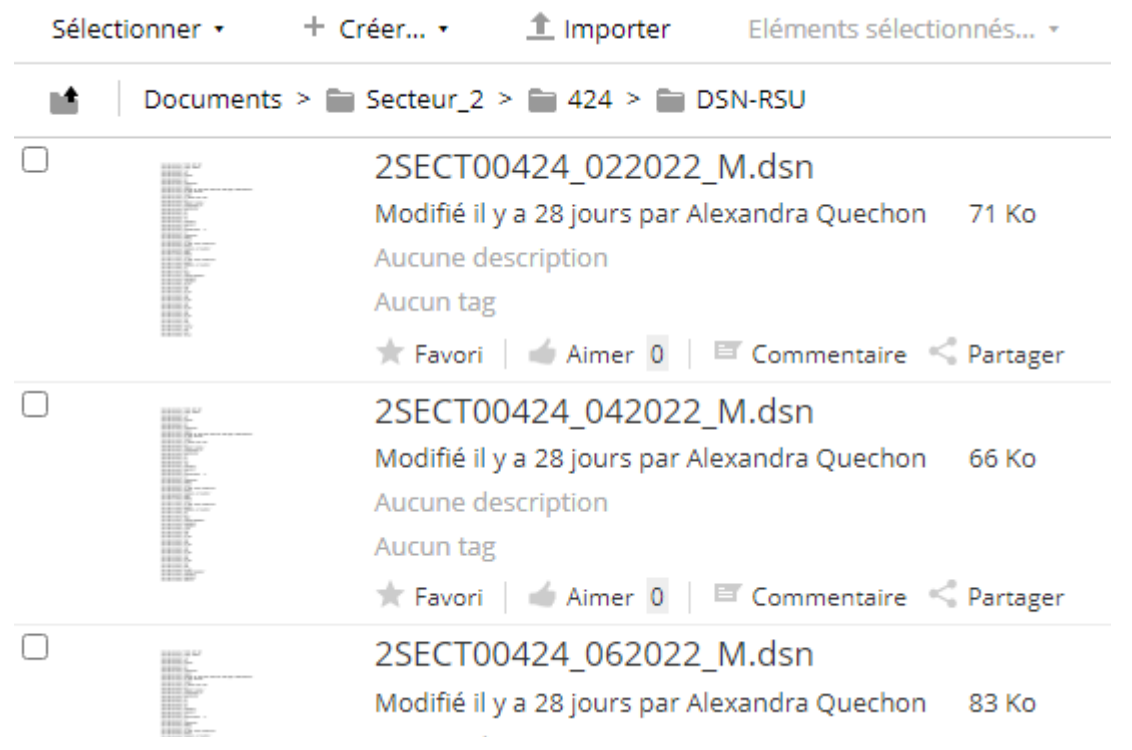

### Vous pourrez télécharger les fichiers un par un

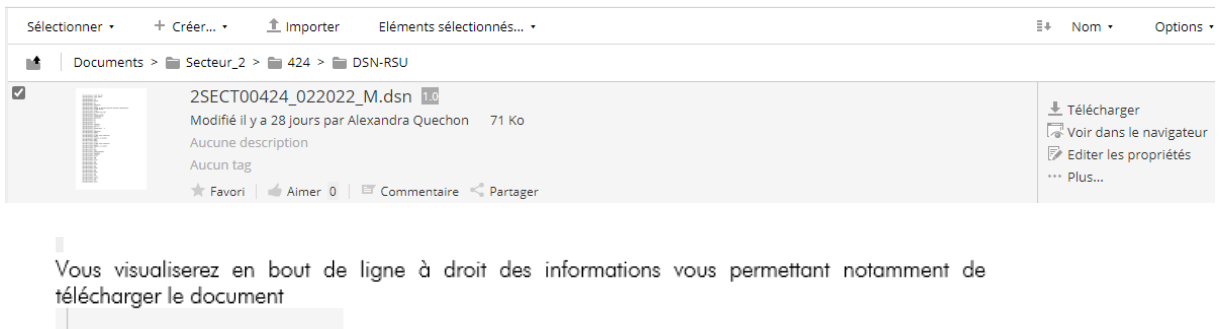

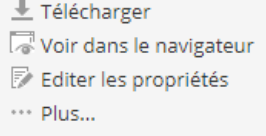

Si vous cliquez sur le document, il s'ouvre et vous aurez à nouveau les mêmes fonctionnalités à savoir télécharger, copier vers, ......

#### Ou télécharger le dossier complet

Pour cela cliquer sur le code établissement pour faire apparaître le dossier DSN-RSU comme dans l'écrant ci-dessous<br>  $\bullet$  | Documents >  $\bullet$  Secteur\_2 >  $\bullet$  424

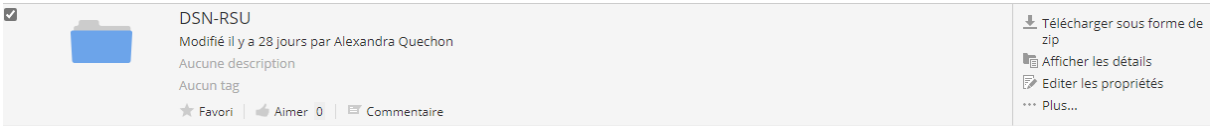

En bout de ligne vous cliquez sur télécharger sous forme de zip

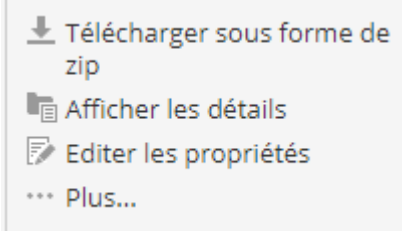